- 1. All supervisor changes for regular staff positions should be done via IES unless there is an urgent, immediate need to make the change.
- 2. Identify the position number of the new supervisor. You will need it later.
- 3. Go to SAP transaction PP01.
- 4. In the Object Type box, choose Position from the drop down list

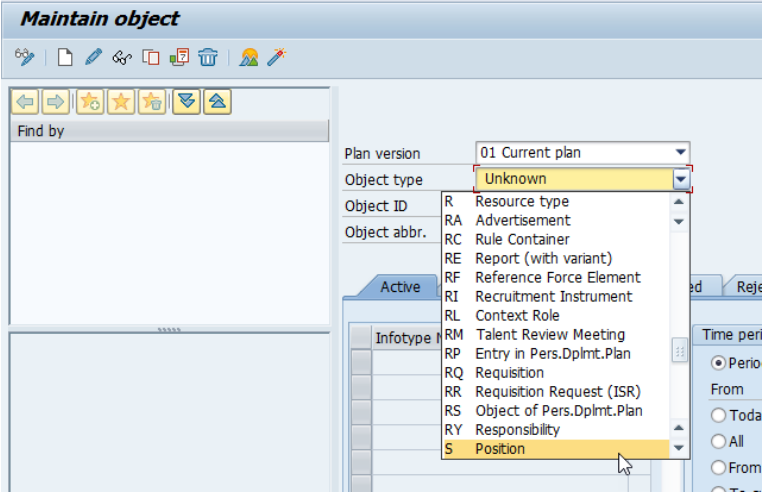

5. If you know the position number of the direct report, you can enter it in the Object ID box and the press Enter.

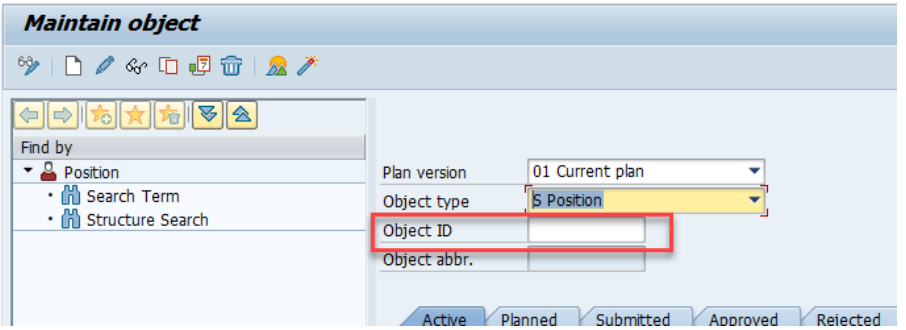

a. If you don't know the position number, you can click on Structure Search to see a list of positions in your area.

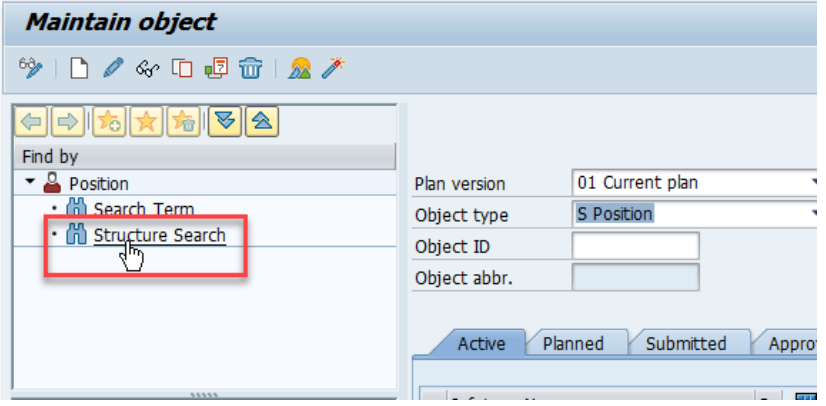

b. Click to open the arrows until you get to the department you need to see. You may need to widen the left portion of the screen to see the position numbers.

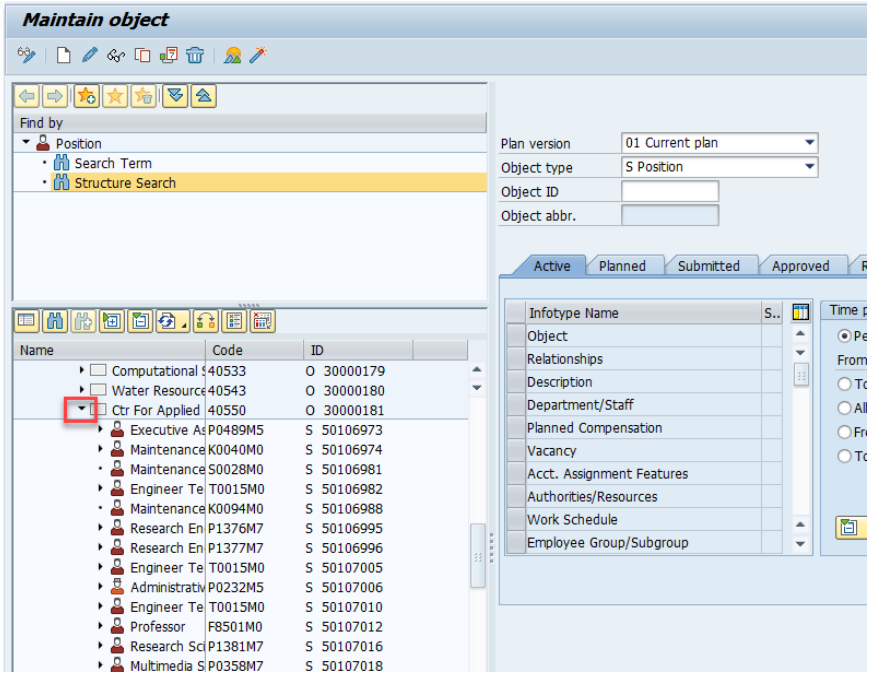

c. To choose a position, double click on the position number.

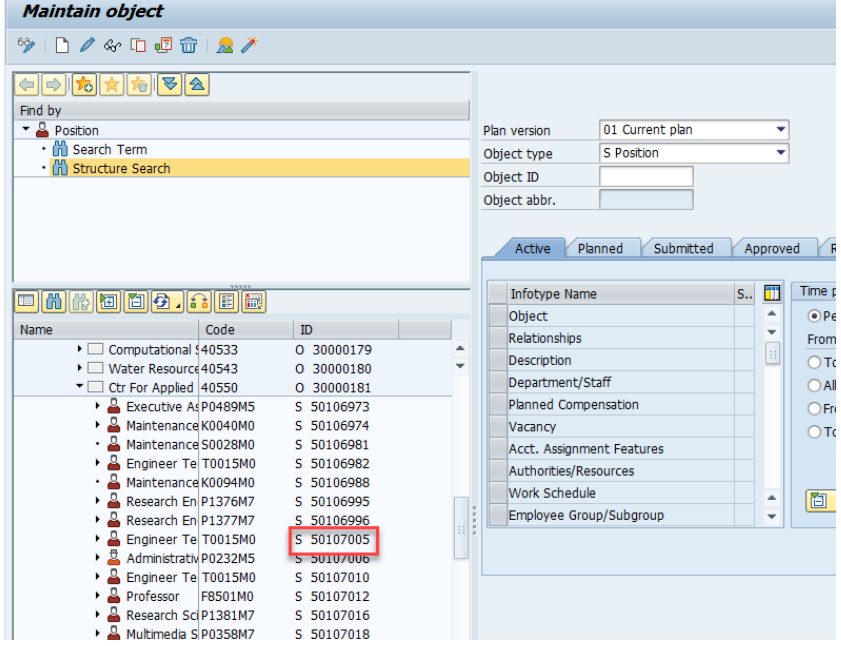

d. After clicking on a position, the position number will populate the Object ID box.

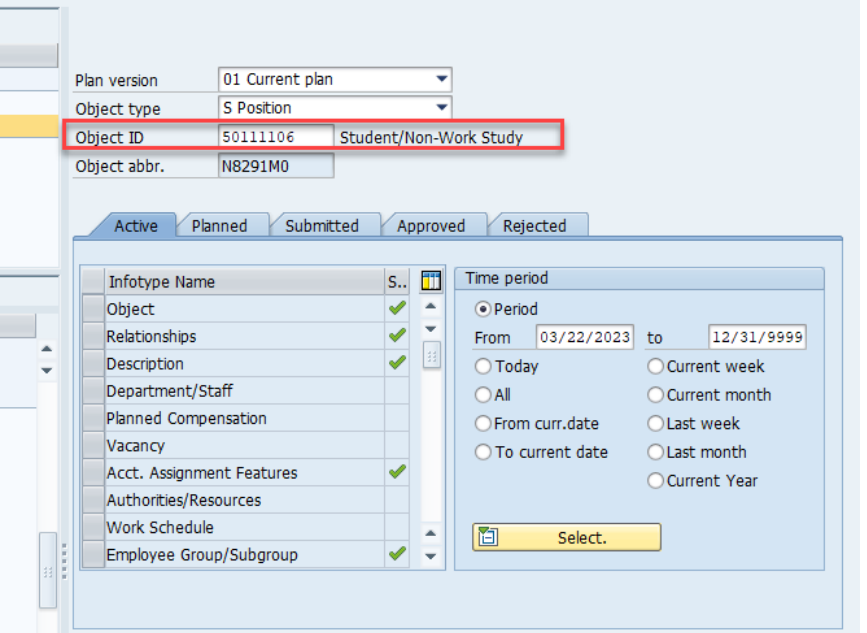

6. Click on the gray box next to Relationships. The line will turn orange. Then click on the mountain icon.

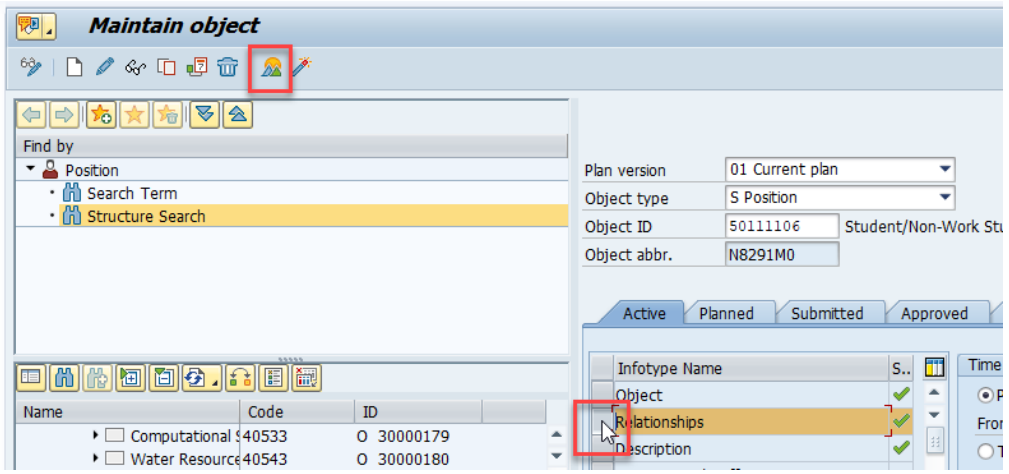

7. There should be a line that is identified as "Reports (I". This will have the position number of the supervisor listed in the Rel'd Object column. If you see this line, go to #7. If you don't see this line, skip to #14.

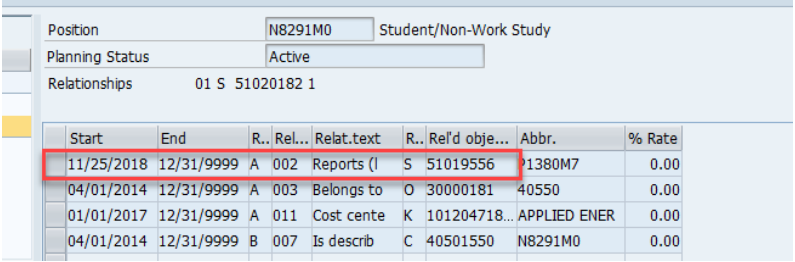

8. Click on the gray line at the beginning of the Reports (I line. This will turn the line orange.

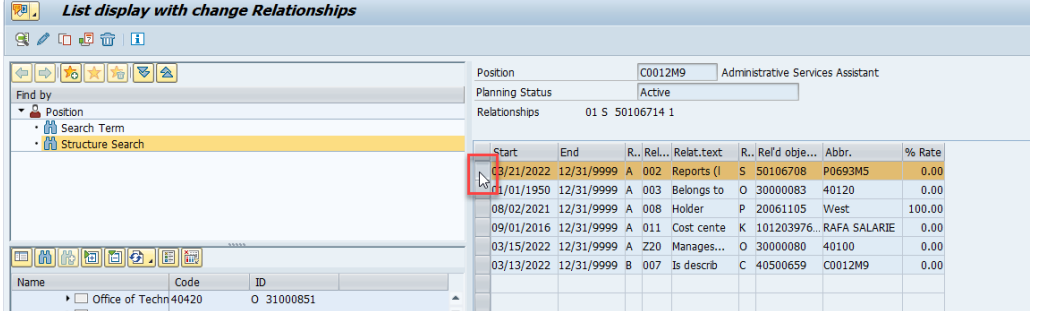

9. Click on the copy icon on the top left.

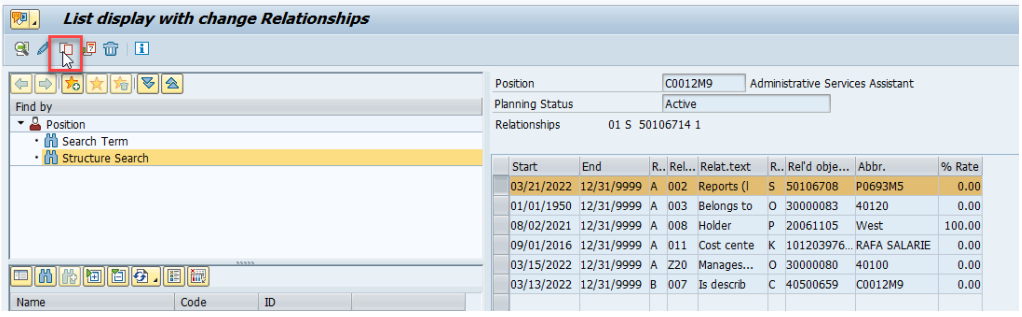

10. In the ID of related object field, enter the position number of the new supervisor.

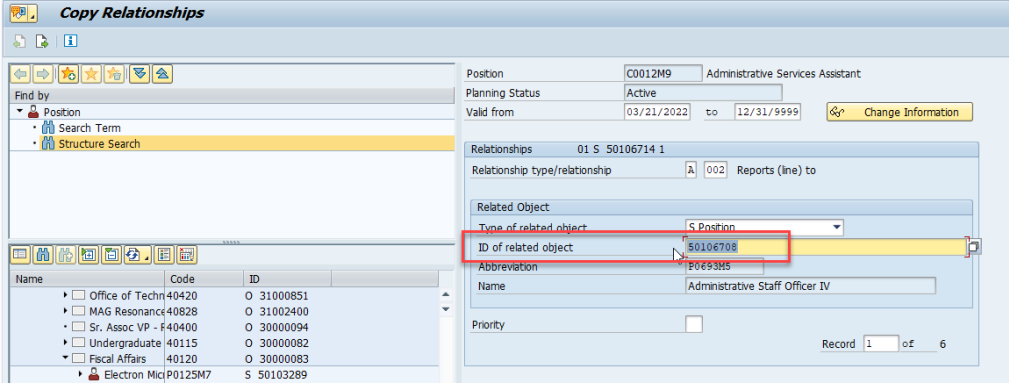

11. Enter a date for the change to be effective in the first box of the Valid From field. The second box should remain 12/31/9999.

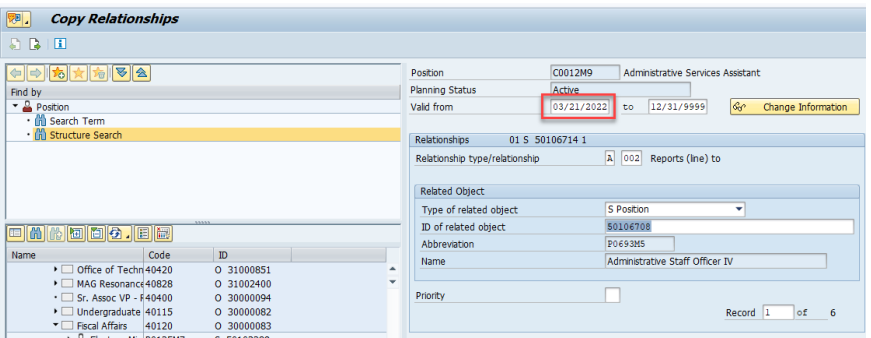

## 12. Click on the save icon.

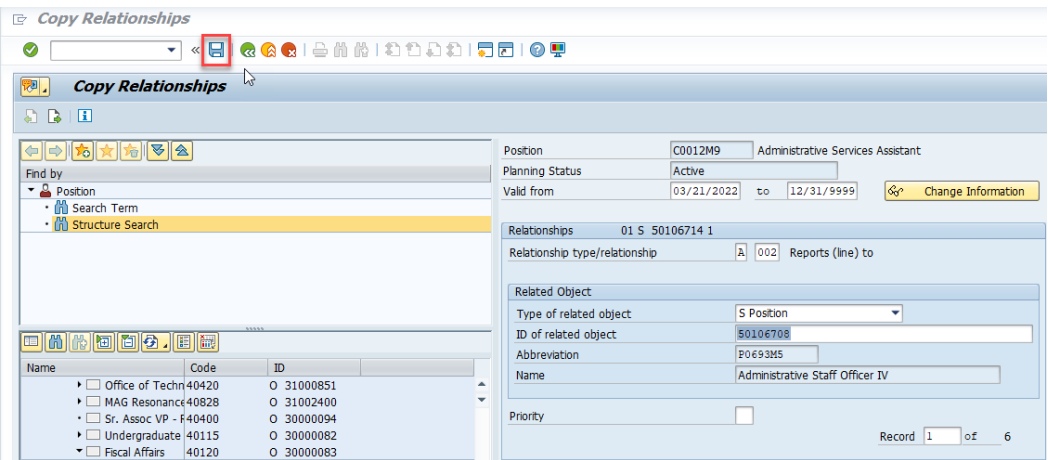

13. If you get pop up windows, click Yes or OK until it takes you make to the main PP01 Relationships screen and shows Record created at the bottom.

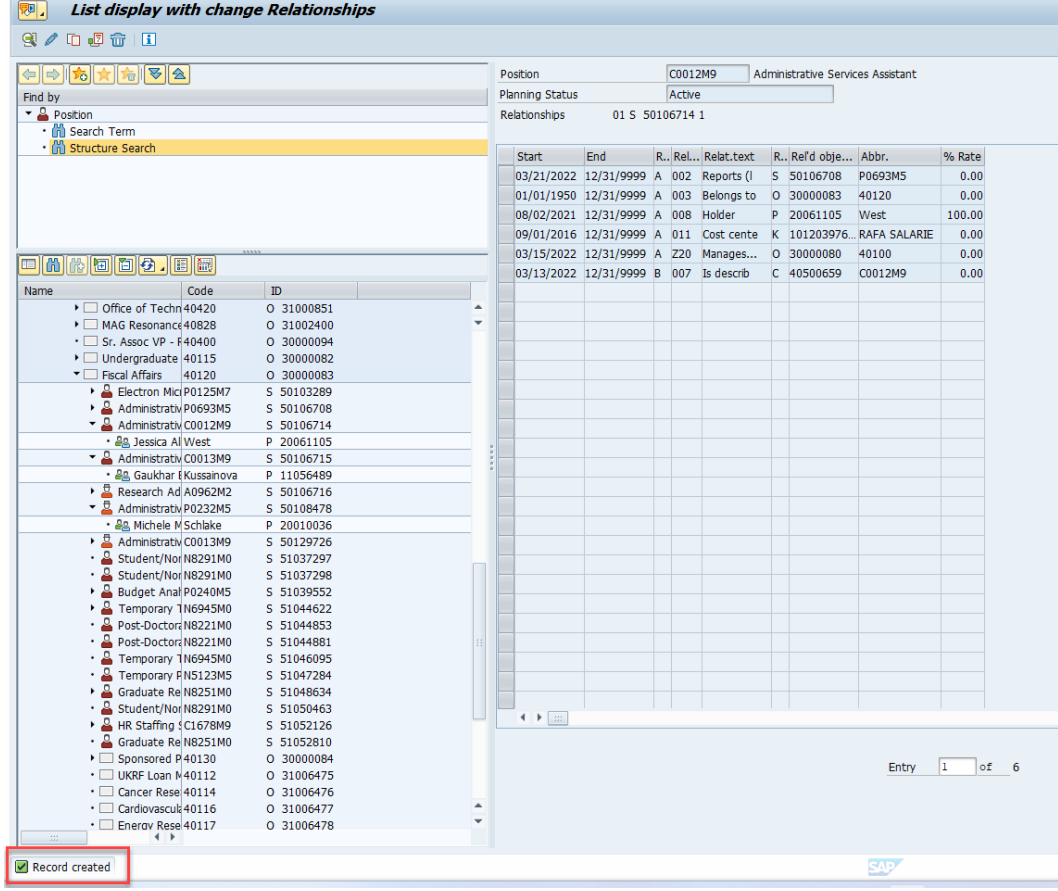

14. If no reporting relationship is listed (Step #7), then you need to create a new Reporting relationship. On the main PP01 screen, click on the gray box for the Relationships line and it will turn orange.

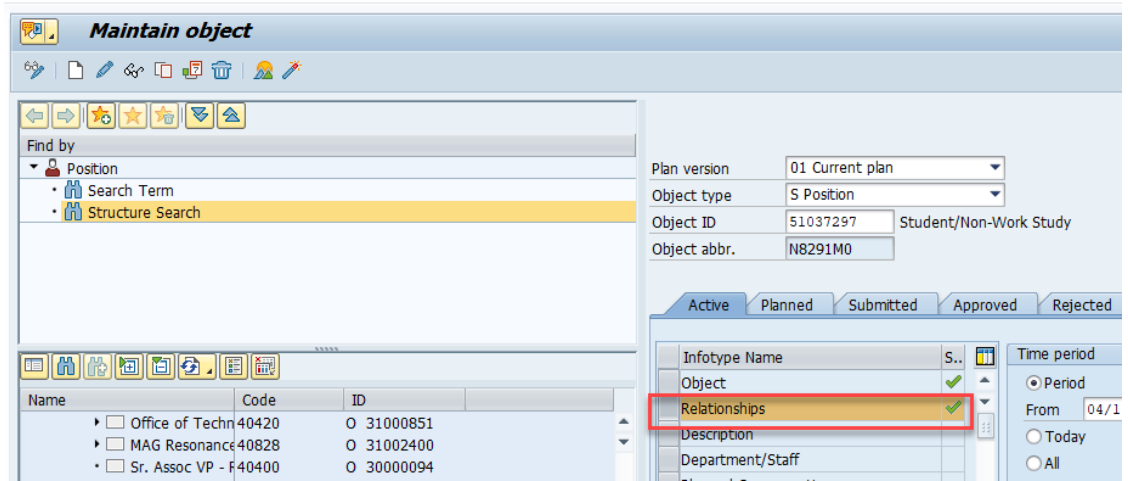

15. Click on the New icon on the top left of the screen.

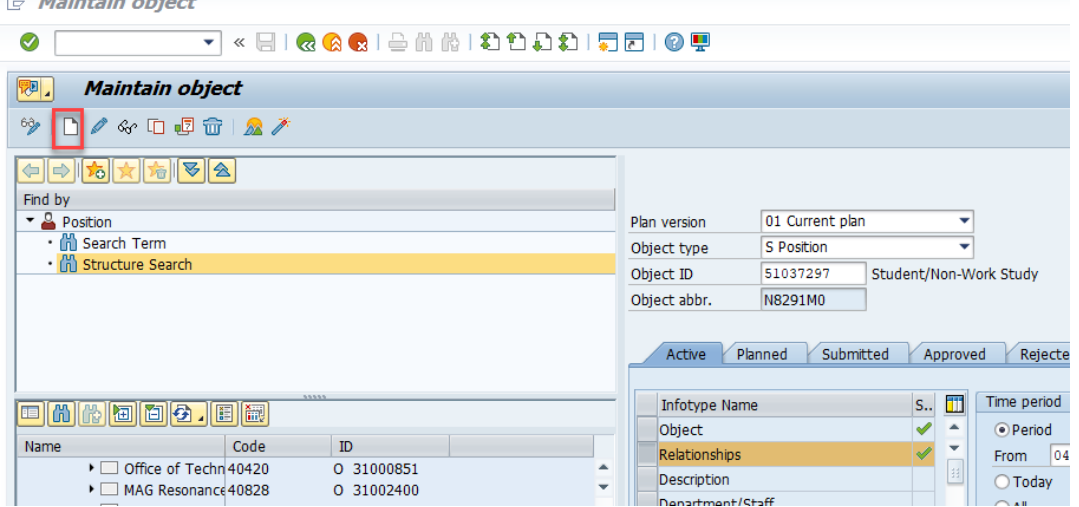

16. Enter the date the new supervisor relationship should be effective in the first white box. The second white box should remain 12/31/9999.

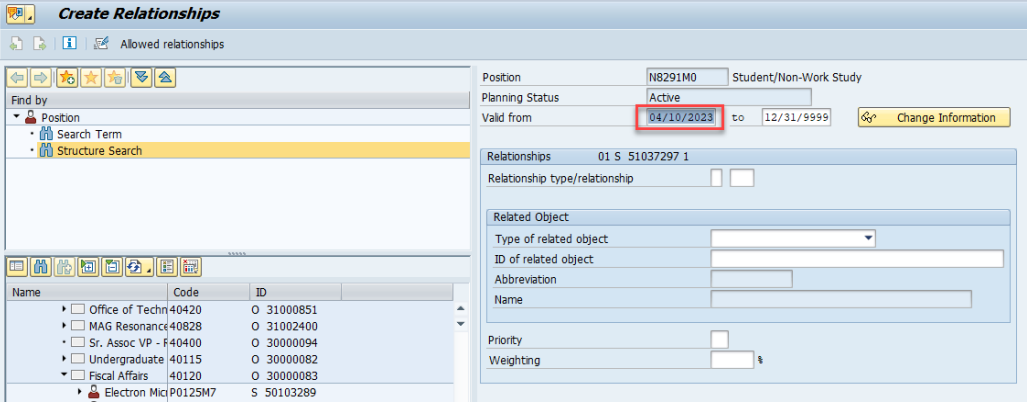

17. Click inside the first box of the Relationship type/relationship field. This will give you a search icon.

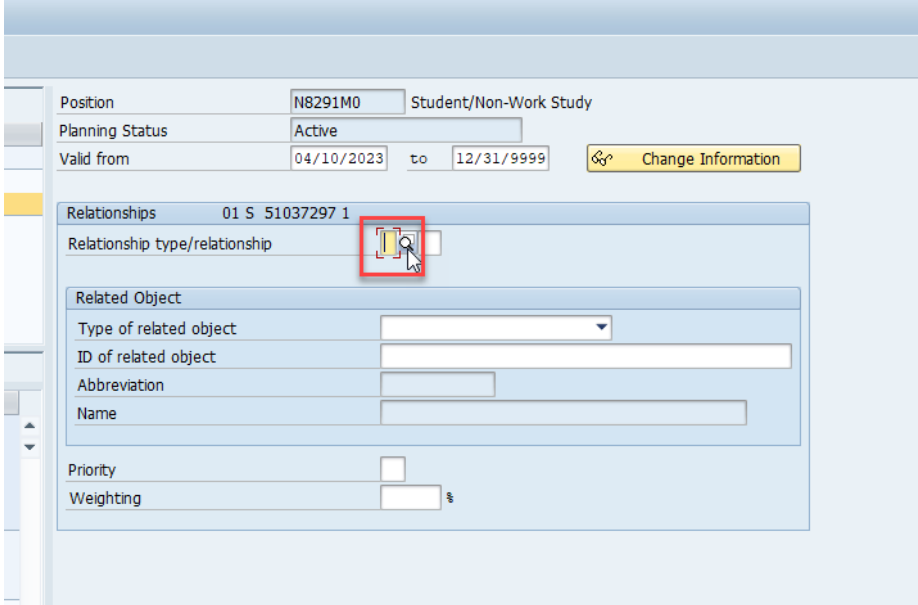

18. Click on the search icon to get a pop window with relationship types. Choose the A|002 Reports (line) to by double clicking.

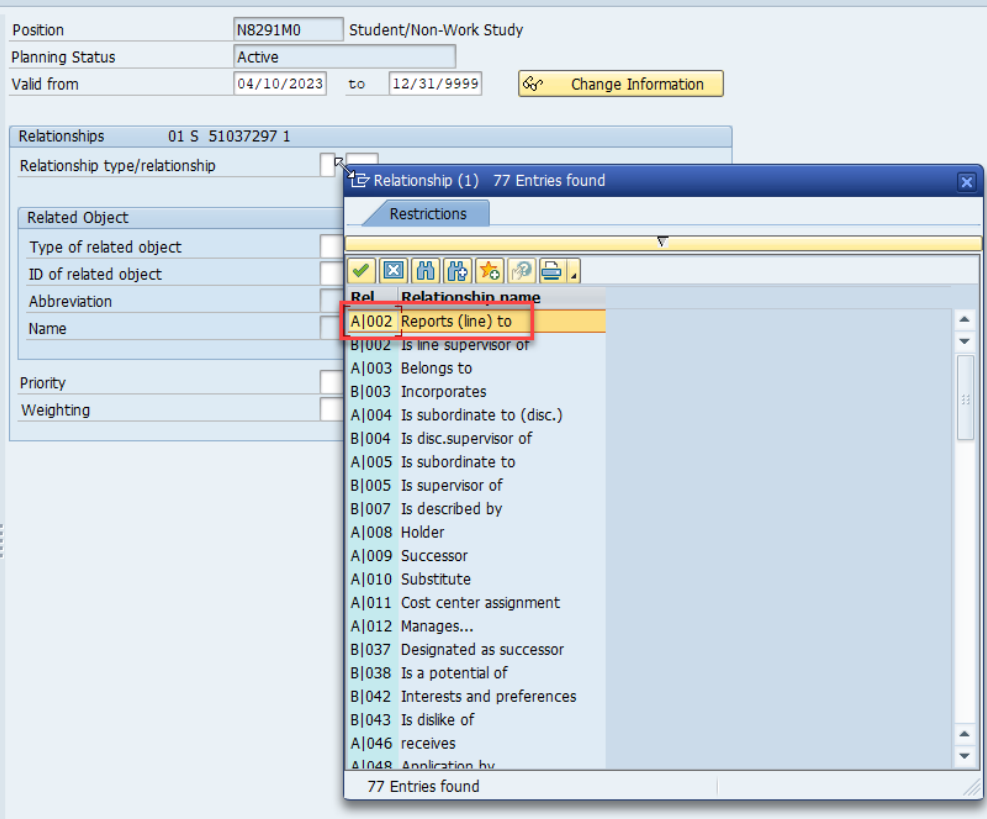

19. In the Type of Related object field, choose S Position from the drop down list.

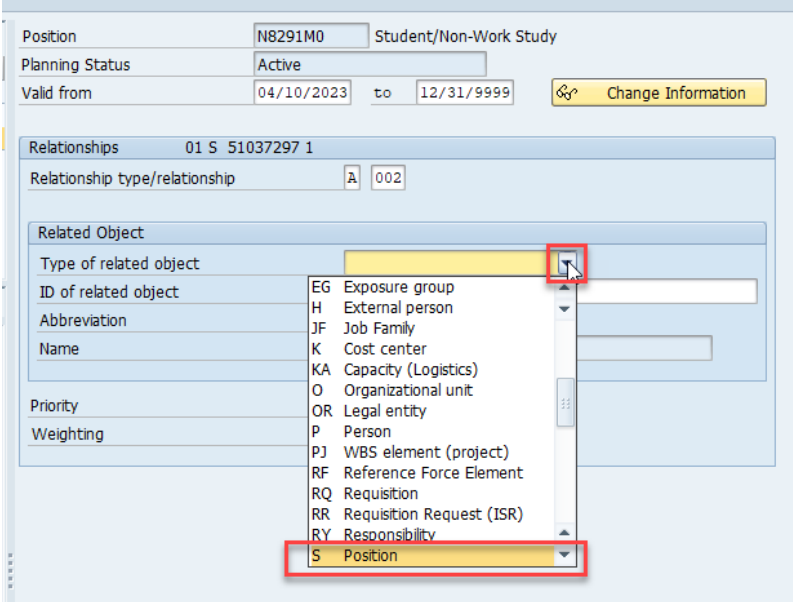

20. In the ID of related object field, enter the supervisor's position number.

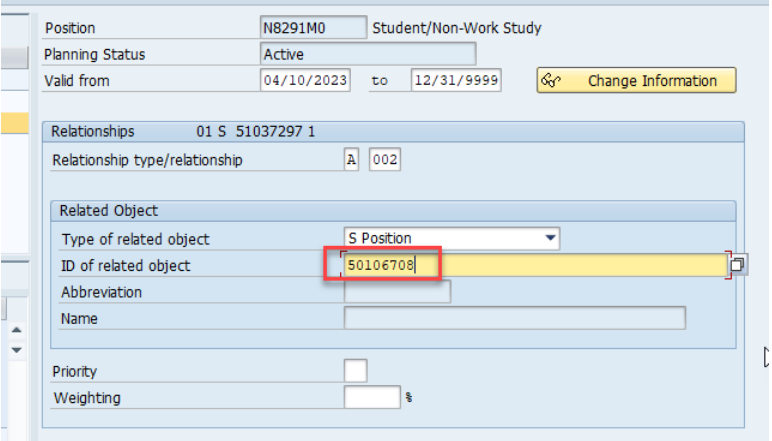

21. Click Enter to populate other fields.

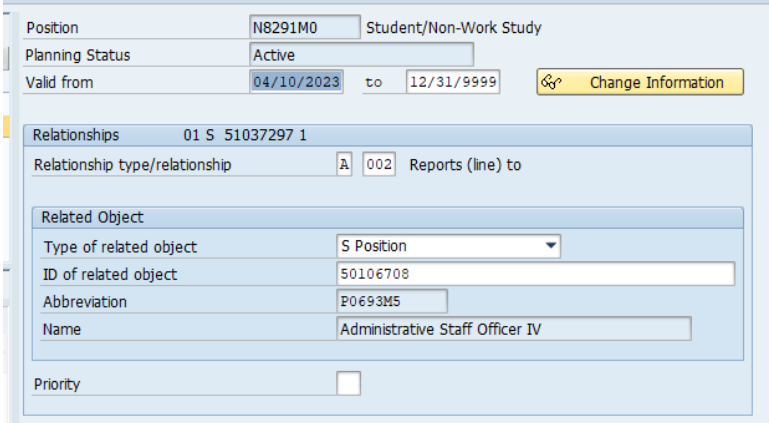

22. Click the Save icon in the top left of the screen.

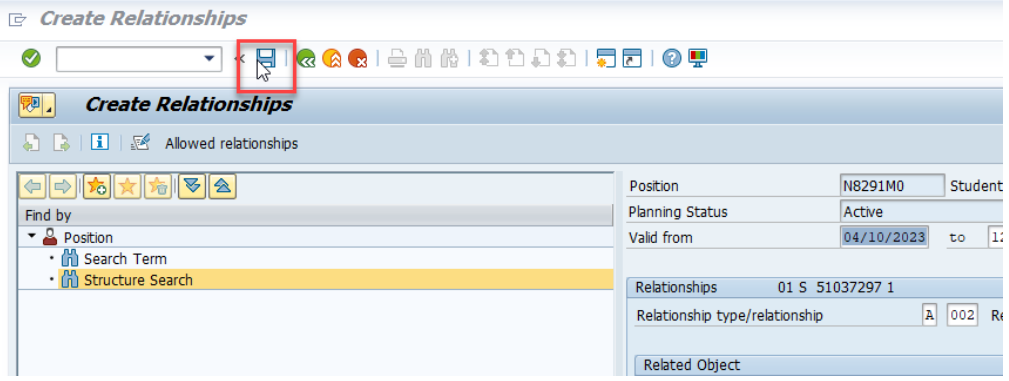

23. Click Yes on the pop up window.

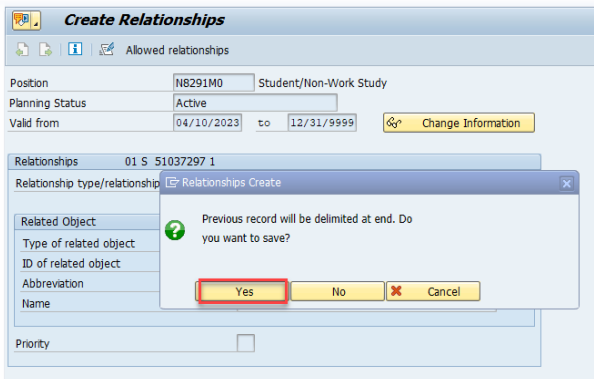

24. You will be taken back to the main PP01 screen and it will say Record created in the bottom left of the screen.

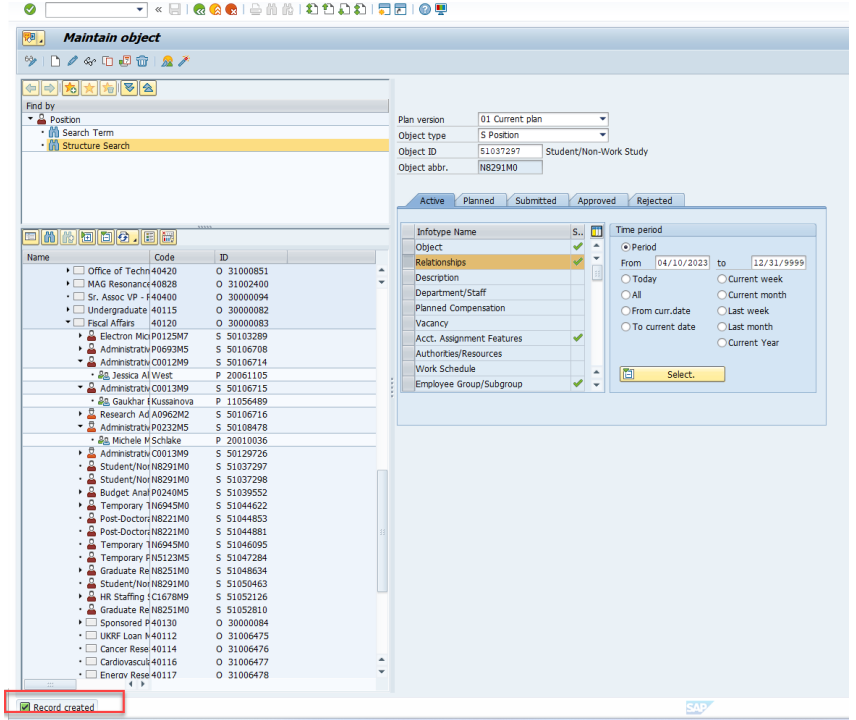